# **LABORATORIUM SYSTEMÓW POMIAROWYCH**

# **SYNTEZA SYSTEMÓW POMIAROWO - KONTROLNYCH Z MAGISTRALĄ RS - 485**

(materiały pomocnicze do ćwiczenia nr 10)

Opracował dr inż. J. Rogowski

Do użytku wewnętrznego.

# **1. Cel ćwiczenia**

Ćwiczenie ma na celu przedstawienie wybranych możliwości systemu pomiarowo kontrolnego, zbudowanego przy zastosowaniu łącza szeregowego w standardzie RS-485. System wykorzystuje moduły akwizycyjno-wykonawcze serii ADAM (Analog Digital Acquisition Module f-my ADVANTECH) wraz ze wspomagającym oprogramowaniem ADVANTECH GENIE, przeznaczonym dla tworzenia strategii pomiarowych. W ćwiczeniu badane są przykładowe strategie demonstracyjne, sposoby wizualizacji procesów i symulacja ich działania. Następnie, w oparciu o istniejący skonfigurowany system pomiarowo-kontrolny, dokonywana jest synteza prostych układów: regulacji i stabilizacji temperatury oraz pomiaru rezystancji (projektowanie strategii pomiarowych).

#### **2. Informacje ogólne**

#### **2.0. Systemy transmisji szeregowej dla zastosowań przemysłowo-kontrolnych**

Transmisja szeregowa jest stosowana w wielu hardwarowych i softwarowych systemach wykorzystujących komunikację pomiędzy standardowymi urządzeniami komputerowymi (PC IBM, Macintosh, stacje robocze) oraz urządzeniami stosowanymi np. w automatyce przemysłowej, systemach pomiarowych, ochronie środowiska, medycynie, układach sygnalizacji, zabezpieczeń itp. Lista urządzeń i protokołów jest duża. Większość urządzeń używanych np. w zastosowaniach przemysłowych ma zaimplementowane proste rozkazy, kompatybilne ze standardowym portem szeregowym w PC lub zainstalowaną w nim kartą portu szeregowego. Poniżej zostaną przedstawione podstawowe informacje o interfejsie szeregowym oraz prostych protokołach softwerowych, powszechnie używanych w urządzeniach przemysłowych. Należy dodać, że na rynku istnieje wiele specjalizowanych systemów, wykorzystujących własne protokoły transmisji szeregowej i wymagających skomplikowanego hardwaru i softwaru dla zapewnienia bezbłędnej i niezawodnej pracy, wykonywanej często w czasie rzeczywistym. Opisy tych protokołów zostaną tu pominięte.

#### **2.1. Przegląd standardów interfejsu szeregowego**

Wiele urządzeń stosowanych w aplikacjach przemysłowych używa interfejsów szeregowych **RS-232**, **RS-422** lub **RS-485** do połączenia się z komputerem lub między sobą. Na ogół uważa się, że są one zdefiniowane przez odpowiednie protokoły softwarowe. Specyfikacje te są jednakże czysto hardwarowymi standardami, określającymi elektryczne charakterystyki szeregowego połączenia komunikacyjnego. Tablica 2.1 przedstawia główne właściwości tych trzech popularnych szeregowych interfejsów, zdefiniowanych w odpowiadających im dokumentach standardów.

|                          | <b>RS-232</b>     | <b>RS-422</b> | <b>RS-485</b> |
|--------------------------|-------------------|---------------|---------------|
| Typ linii transmisyjnych | niezrównoważony   | różnicowy     | różnicowy     |
| Max. Liczba nadajników   |                   |               | 32            |
| Max. Liczba odbiorników  |                   | 10            | 32            |
| Max. Długość kabla [m]   | 15                | 1200          | 1200          |
| Max. Szybkość transmisji | $20 \text{ kb/s}$ | $10$ Mb/s     | $10$ Mb/s     |

Tab. 2.1. Podstawowe właściwości RS-232, RS-422 i RS-485.

 **RS-232** (ANSI/EIA-232 Standard) stanowi szeregowe połączenie, stosowane w PC IBM i komputerach kompatybilnych. Jest ono wykorzystywane w wielu zastosowaniach do przyłączenia myszy, drukarki, modemu a także i aparatury przemysłowej. Ze względu na poprawiającą się stale jakość parametrów współczesnych sterowników i kabli, w wielu aplikacjach parametry RS-232, takie jak odległość i szybkość transmisji przewyższają te, które definiuje standard.

**RS-422** (EIA RS-422-A Standard) stanowi szeregowe połączenie stosowane w komputerach Apple Macintosh. W przeciwieństwie do niesymetrycznego, odniesionego do przewodu uziemienia, sygnału elektrycznego w RS-232, RS-422 stosuje różnicowy sygnał elektryczny. Transmisja różnicowa, która używa dwóch przewodów dla przesyłania i odbioru sygnałów stwarza większą odporność na zakłócenia i umożliwia transmisje na większe odległości niż w RS-232. Te cechy stanowią dużą zaletę w zastosowaniach przemysłowych.

**RS-485** (EIA-485 Standard) poza wszystkimi zaletami RS-422, umożliwia przyłączenie większej liczby urządzeń (32 zamiast 10). Jednocześnie definiuje on parametry elektryczne, niezbędne do zapewnienia odpowiednich napięć pod maksymalnym obciążeniem. Z takimi właściwościami można już tworzyć rozbudowane sieci urządzeń, przyłączonych do pojedynczego szeregowego portu RS-485, szczególnie że liczba nadajników może osiągać 32 (dla RS-422 możliwy jest tylko jeden). Ponieważ węzły są łączone równolegle – mogą być one dołączane i odłączane od sieci bez wprowadzenia zakłóceń w funkcjonowaniu części pozostałej.

#### **2.2. Duplex i Półduplex**

Standardy interfejsu szeregowego RS-232 i RS-422 charakteryzuje komunikacja jedynie typu Duplex (Full-duplex), podczas gdy RS-485 umożliwia także komunikację typu Półduplex (Half-duplex). Duplex oznacza, że interfejs zawiera oddzielne połączenia (przewody) dla wysyłania i odbioru sygnałów (oddzielne linie nadawcze i odbiorcze dla RS-232, pary +/- nadawcze i odbiorcze dla RS-422 i RS-485). System z oddzielnymi liniami umożliwia równoczesne operacje odbioru i nadawania.

Wiele zastosowań RS-485 wykorzystuje komunikację typu Półduplex, w której połączenie szeregowe wykorzystuje kombinację linii nadawczo-odbiorczych. W środowisku przemysłowym, gdzie potrzebne są długie przewody, połączenie typu Półduplex wymaga mniejszej ich ilości. Oczywiście, gdy nie ma oddzielnych linii nadawania i odbioru, operacje nadawania i odbioru muszą być wykonywane naprzemiennie (nie mogą się zdarzać jednocześnie).Urządzenia w sieci typu Półduplex są wykorzystywane w konfiguracji master/slave, gdzie urządzenie (slave) transmituje tylko wtedy, gdy jest wywołane przez urządzenie typu master (PC lub inny kontroler). Rys. 1 pokazuje jak linie nadawania (Tx) i odbioru (Rx) są połączone dla komunikacji typu Duplex i Półduplex.

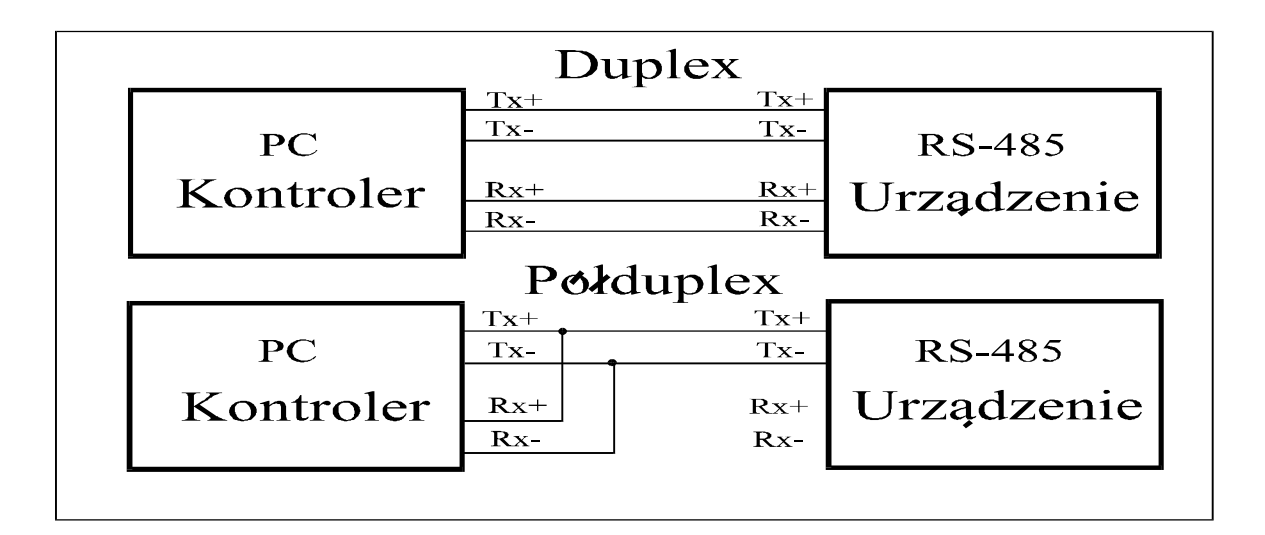

Rys. 1. Duplex RS-485 ma oddzielne linie dla nadawania i odbioru, podczas gdy w komunikacji typu Półduplex system nadaje i odbiera przy pomocy tej samej pary przewodów.

Standardowa komunikacja szeregowa jest zarządzana przez chip zwany **UART**  (**U**niversal **A**synchronous **R**eceiver **T**ransmitter). Jak wynika z nazwy, UART implementuje asynchroniczne nadawanie i odbiór na połączeniu szeregowym. UART realizuje konwersję danych z formatu równoległego (tak dane są odbierane np. z PC) na format szeregowy stosowany w połączeniu szeregowym. UART Intel 16550 jest standardowym chipem stosowanym obecnie w PC-tach. 16550 został wprowadzony w miejsce wcześniejszego chipu Intel 8250 UART, stosowanego w starszych PC-tach, ze względu na zastosowane bufory danych, które umożliwiają szybszą i bardziej niezawodną komunikację. Ten sam UART może być stosowany dla wszystkich trzech standardów RS. Konieczne są jednakże dodatkowe, odpowiednie drajwery hardwarowe, wytwarzające sygnały o potrzebnych poziomach napięć. Port szeregowy znajdujący się w typowym, powszechnie stosowanym PC-cie, na ogół wykorzystuje UART 16550 lub układ kompatybilny.

#### **2.3. Protokoły softwarowe**

Protokoły RS-232, RS-422, RS-485 nie określają niczego na temat softwaru stosowanego dla komunikacji z urządzeniami. Na pytanie: "Jak można zaadresować urządzenie, pracujące w standardzie RS-485?" odpowiedź nie jest jednoznaczna i brzmi: "To zależy od urządzenia". RS-485 określa jedynie, że jest zdolne do przyłączenia wielu obciążeń (urządzeń) do jednej grupy przewodów. Nie mówi nic o tym jak zaadresować te obciążenia lub połączyć się z nimi. Sposób w jaki adresuje się poszczególne urządzenia określają ich własne (tzn. zdefiniowane przez producenta) protokoły softwarowe.

W praktyce jest wiele protokołów wykorzystywanych przez producentów urządzeń, pracujących w systemie transmisji szeregowej. Najpowszechniej stosowanym rozwiązaniem jest jednakże zestaw ciągów znaków (strings), które stanowią rozkazy dla urządzenia. Te protokoły są najczęściej stosowane jako protokoły asynchroniczne, nazywane tak dlatego, że nadajnik i odbiornik nie mają ściśle sprzęgniętych mechanizmów synchronizacji. Sieci z nich zbudowane są na ogół typu "Master/Slave", gdzie jedno urządzenie (zazwyczaj komputer) jest typu "Master" a pozostałe są typu "Slave". Normalnie, wszystkie urządzenia przyłączone do zasilania, ustawiają się w modzie "odbiór" i oczekują na rozkazy (komunikaty). Kiedy "Master" wysyła rozkaz, odbierają go wszystkie urządzenia i określają czy rozkaz jest do nich skierowany. Jeśli tak, wówczas działają zgodnie z nim, wykonując jego polecenie. Np. gdy rozkaz tego wymaga, przesyłają przy pomocy interfejsu szeregowego dane do urządzenia (modułu). Rys. 2 ilustruje przykład rozkazu typu string, przeznaczonego do ustawienia poziomu sygnału w wyjściowym urządzeniu analogowym **AO** (**Analog Output**). Podobne rozkazy są używane do odczytu danych z wybranego (zaadresowanego) modułu.

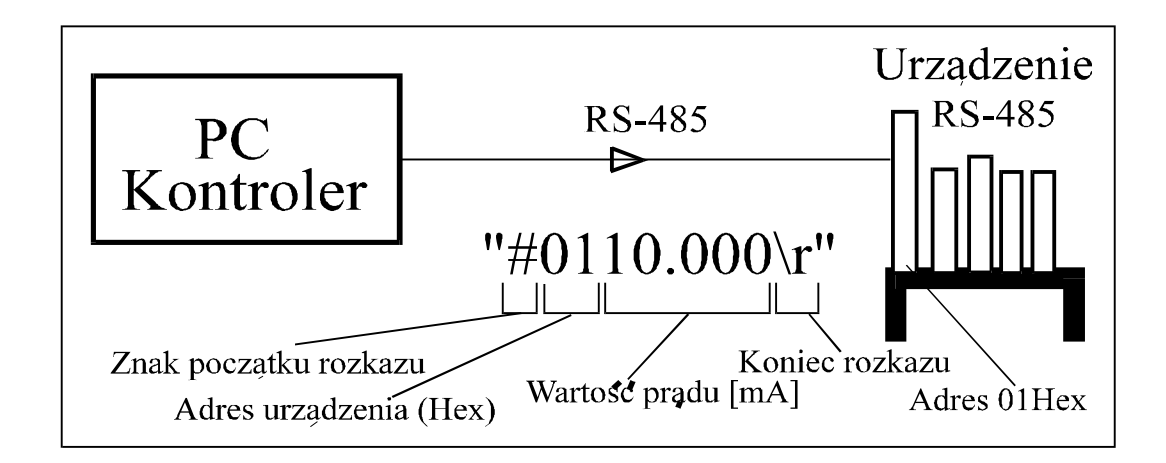

Rys. 2. Przykład rozkazu (typu string) przesyłanego na wejście urządzenia o adresie 01Hex (wytwórz na swoim na wyjściu stały prąd 10.0 mA). Urządzenie o adresie 01Hex jest w tym przykładzie źródłem prądu.

Większość producentów urządzeń wykorzystujących standardy transmisji szeregowej opracowuje swoje własne protokoły typu ASCII dla produkowanych przez siebie urządzeń. Odczytywanie i wpisywanie tych ciągów znaków jest względnie prostym zadaniem, gdy używane są standardowe funkcje, implementowane w popularnych językach programowania, takich j. np. Visual Basic, Pascal, Delphi, C, C++Builder. Zadaniem użytkownika jest wówczas jedynie zrozumieć jak tworzone są rozkazy typu string, umożliwiające realizację zadania.

# **2. Informacje o systemach pomiarowych opartych na modułach akwizycyjnowykonawczych serii ADAM (Analog Digital Aquisition Module – ADVANTECH).**

#### **3.1. Struktura systemu pomiarowego**

Podstawową konfigurację systemu pomiarowego przedstawiono poniżej. System wykorzystuje transmisję szeregową w standardzie RS-485. Do połączenia z komputerem (PC) wykorzystywany jest konwerter RS232/RS485.

W przypadku konieczności wydłużenia linii transmisyjnych ponad 1200m (jeden odcinek), lub konieczności dołączenia więcej niż 32 modułów stosowane są przedłużacze magistrali (repeatery). Sumaryczna liczba modułów typu ADAM dołączonych do jednego komputera nie może przekraczać 256 szt. (bez uwzględnienia w tej liczbie repeaterów).

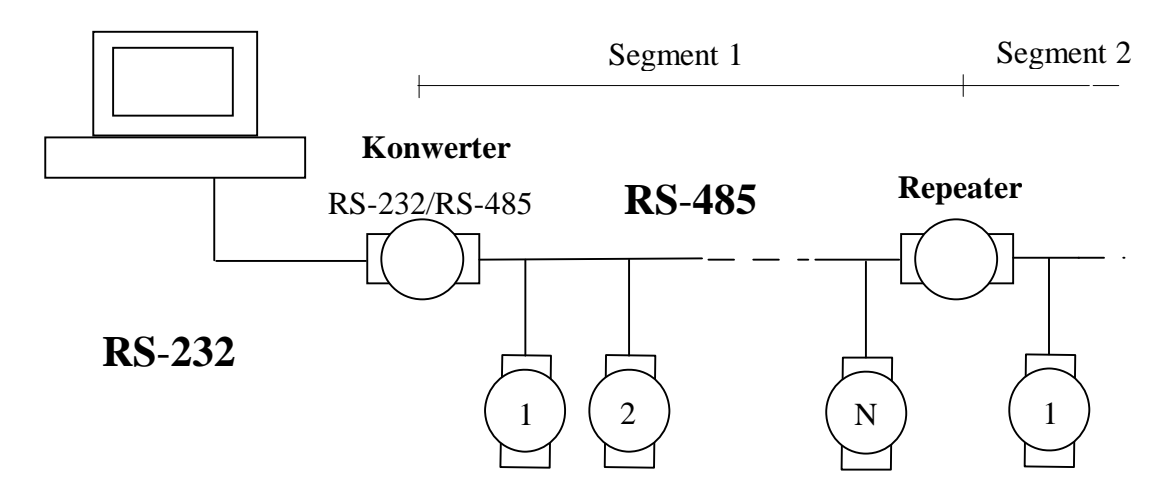

Rys.3. Struktura systemu z magistralą RS - 485 i modułami ADAM

#### **3.2. Podstawowe moduły używane w ćwiczeniu i ich dane techniczne.**

Każdy z modułów serii ADAM (Analog Digital Acquisition Module) jest blokiem o wymiarach ok. 11x6x2.5 cm, w którym umieszczony jest mikrokontroler, optoizolacja, układ komunikacyjny RS-485 oraz, w zależności od przeznaczenia: 16 bitowy przetwornik A/C, przetwornik C/A, specjalizowane układy cyfrowe We/Wy itp. U dołu bloku zamontowane są zaciski, do których dołącza się przewody zasilania i sieciowe (skrętki dwużyłowe) oraz przewody sygnałowe We i Wy (cyfrowe i analogowe). Odległość modułów od komputera, ograniczoną do 1200m, można zwiększyć maksymalnie do 16 km stosując repeatery (ADAM-4510). W zależności od specjalizacji moduły ADAM umożliwiają pomiary różnorodnych sygnałów (napięcia analogowe, wyjścia termopar, czujników rezystancyjnych, sygnałów cyfrowych, alarmów itp.), a także mogą stanowić źródła napięć i prądów analogowych oraz sygnałów cyfrowych.

Zastosowane w ćwiczeniu i opisane poniżej wybrane moduły z rodziny ADAM-4000, charakteryzują następujące wspólne parametry:

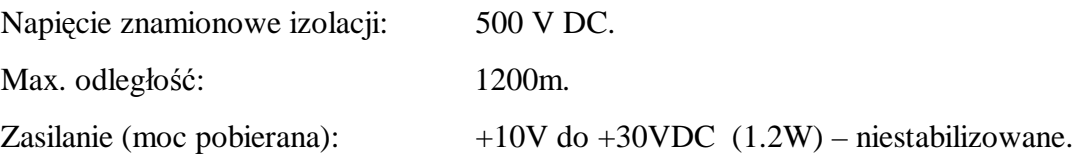

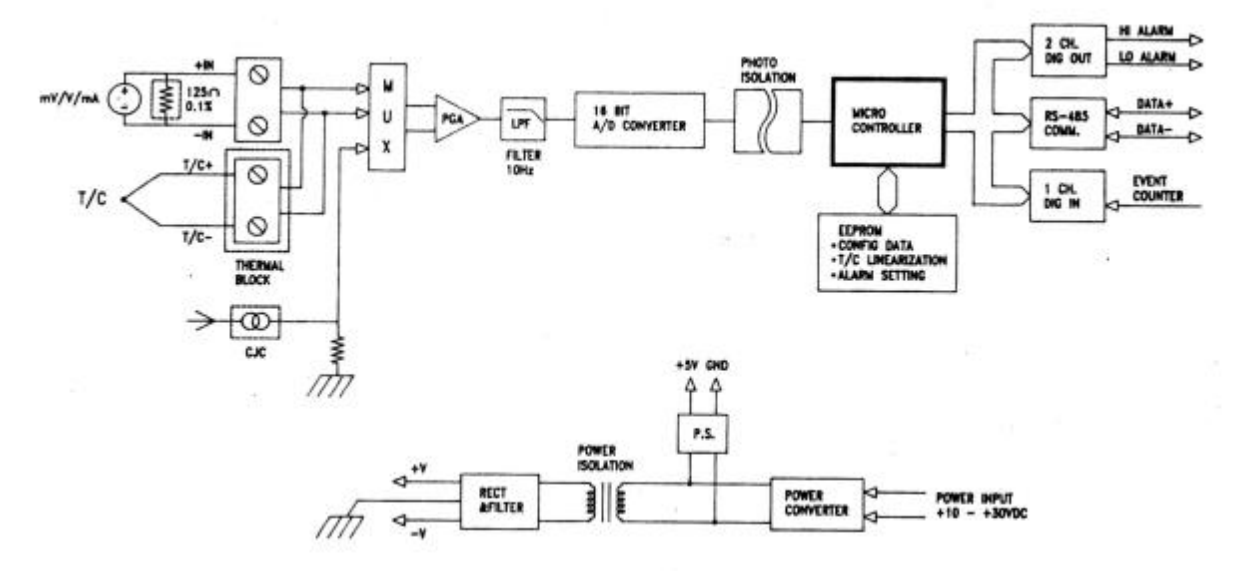

#### **3.2.1. ADAM-4011 Moduł wejść analogowych**

Rys. 4. Schemat funkcjonalny modułu ADAM - 4011 **Dane techniczne modułu ADAM - 4011:** 

Moduł może być skonfigurowany jako miernik napięcia, prądu lub temperatury.

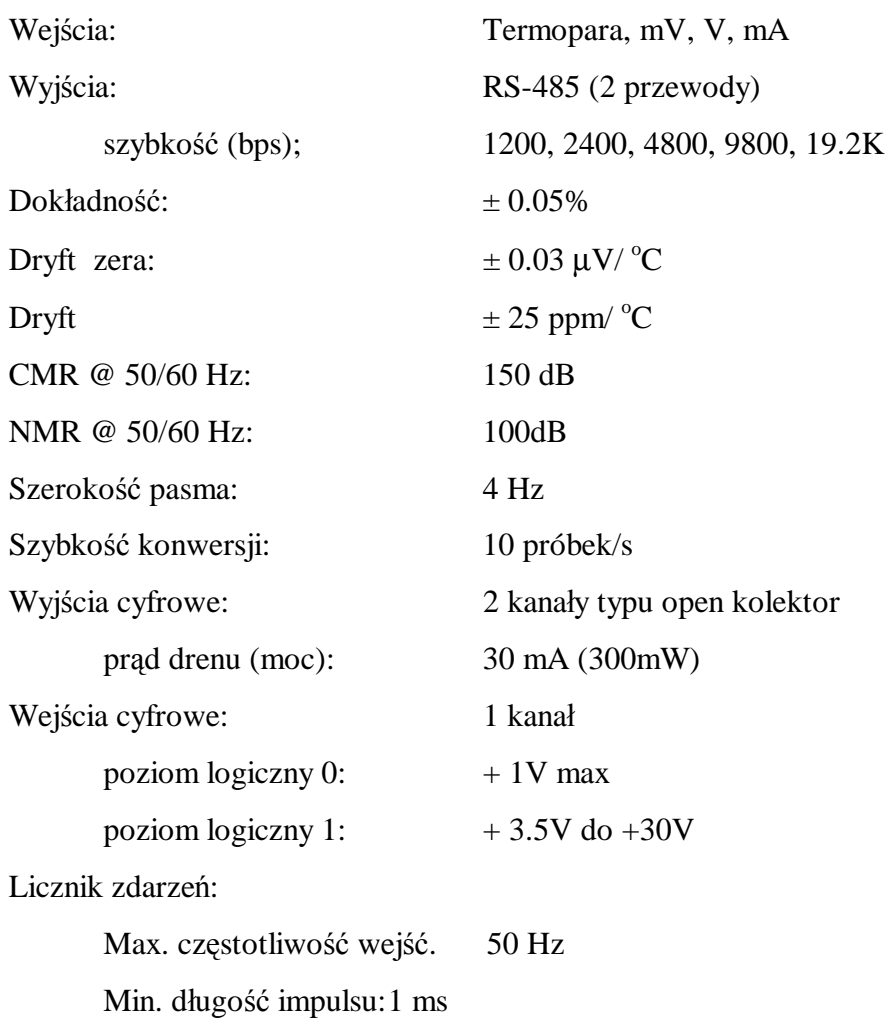

# **3.2.2. ADAM-4021 Moduł wyjść analogowych**

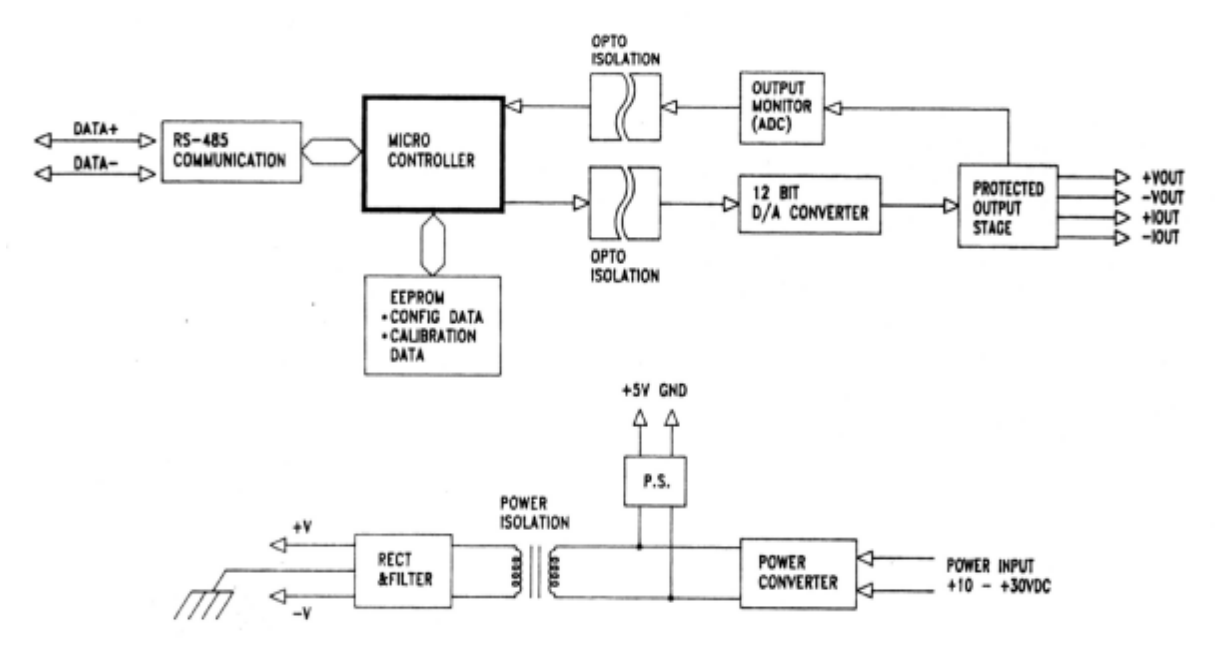

Rys. 5. Schemat funkcjonalny modułu ADAM-4021

# **Dane techniczne modułu ADAM 4021**:

Moduł może być skonfigurowany jako źródło napięciowe lub prądowe.

Wyjścia:

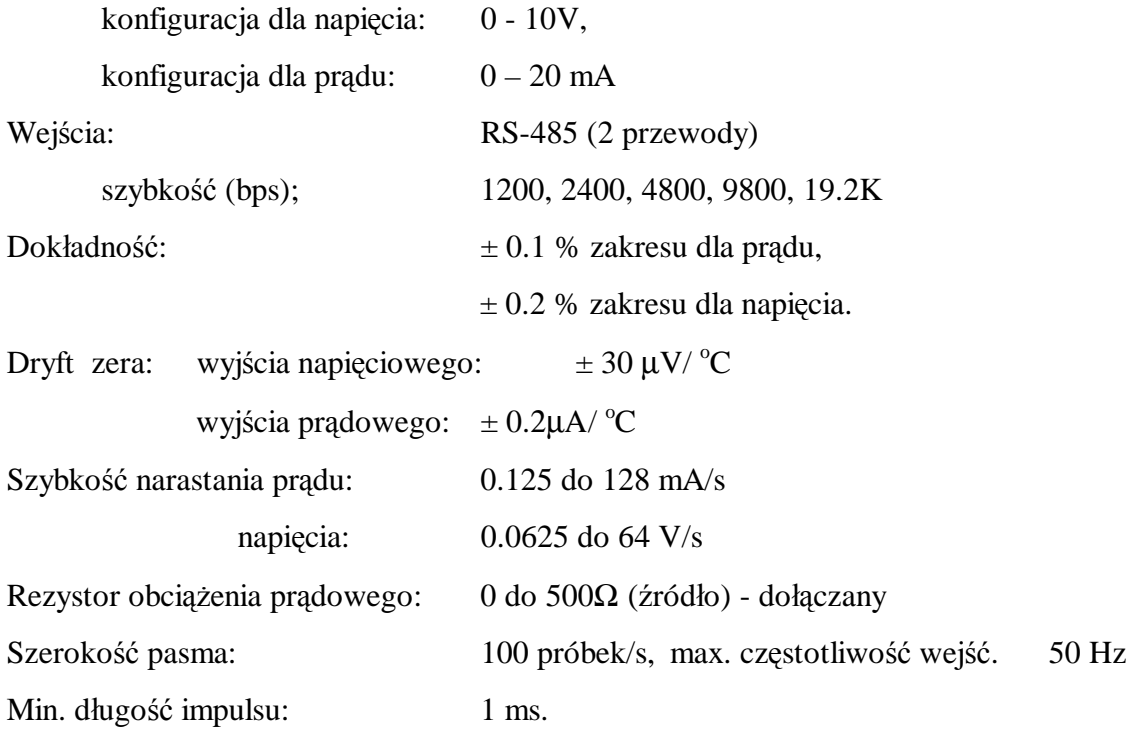

## **3.2.3. ADAM-4520 Konwerter RS-232/RS-485**

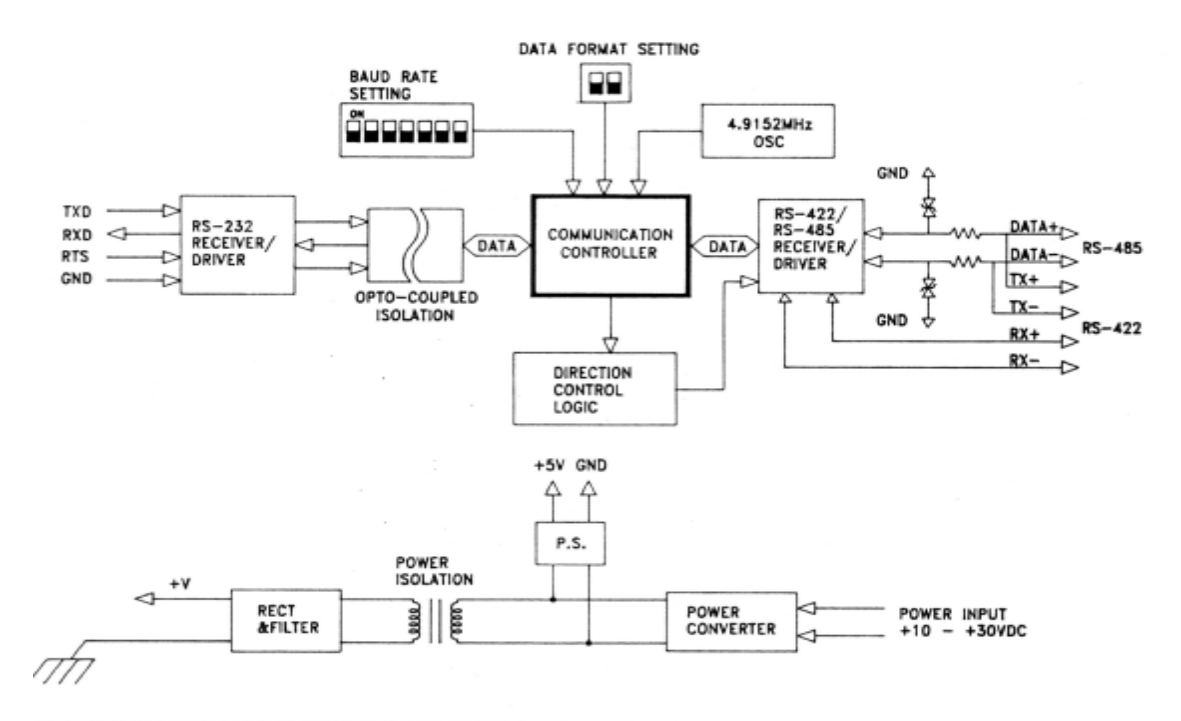

Rys. 6. Schemat funkcjonalny modułu ADAM-4520

# **Dane techniczne modułu ADAM-4520**

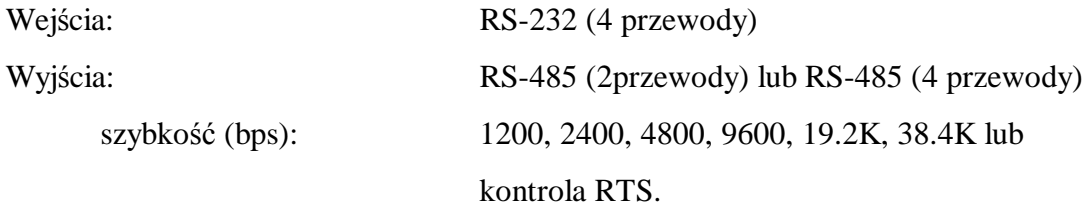

# **3.3. Sposób konfiguracji modułów**

Przed dołączeniem modułów do istniejącej sieci zostały one odpowiednio skonfigurowane. Fabrycznie, każdy z modułów jest początkowo skonfigurowany w następujący sposób:

- Szybkość transmisji : 9600 Bps
- Adres: 01 (heksadecymalnie)

Nastawy te mogą być zmieniane programowo. Najprostszym narzędziem do tego celu jest program konfiguracyjny umieszczony w katalogu pomocniczym ADAM. Program ten uruchamia się wywołując plik wykonawczy ADAM.EXE.

# **Uwagi:**

- Nastawy konfiguracyjne zapamiętywane są w pamięciach EEPROM wewnątrz modułów. Gdy dokonuje się przekonfigurowania modułu o nieznanych nastawach, trzeba najpierw sprowadzić je do ustawień fabrycznych przez zwarcie zacisku INIT z masą GND na okres nowej konfiguracji (opis w User's Manual).
- Stanowiska laboratoryjne w tym ćwiczeniu zostały już skonfigurowane. Każdemu modułowi został przypisany adres (oznaczony także na obudowie): 1, 2 lub 3, a także ustawiona standardowa szybkość transmisji oraz odpowiednie, zależne od typu modułu, zakresy pomiaru lub generacji. Ustawiono maksymalne wartości zakresów (nie zmieniać!).

Konwerter RS – 232/RS - 485 nie jest adresowany, konfiguracja jego polega więc tylko na ustawieniu szybkości transmisji przy pomocy przełącznika dostępnego po zdjęciu wierzchniej pokrywy modułu (nie zmieniać w ćwiczeniu!)

# **3. Struktura oprogramowania GENIE firmy ADVANTECH, przystosowanego do działania <sup>w</sup>środowisku MS - WINDOWS .**

Oparty na systemie ikon program GENIE jest przewidziany do instalacji w komputerach typu IBM PC wykorzystujących środowisko MS-WINDOWS (Win 3.11, Win 95/98/NT). Pakiet GENIE pozwala używać komputera typu PC jako narzędzia do graficznego tworzenia, symulacji i realizacji "strategii" akwizycji danych i sterowania procesami. Strategia jest tu definiowana jako jedno lub wiele "zadań", które są zestawami bloków funkcjonalnych i związanych z nimi elementów graficznego zobrazowania stanu. Wszystkie zadania mają w czasie działania ten sam okres skanowania (częstotliwość próbkowania). Liczba jednocześnie używanych bloków jest ograniczona tylko przez pojemność pamięci i szybkość systemu.

GENIE składa się z dwóch modułów programowych : Edytora strategii pomiarowej wraz z edytorem zobrazowania graficznego (Strategy Editor/Display Editor), oraz modułu realizacji strategii (Runtime).

# **4.1. Edytor strategii pomiarowej (Strategy Editor)**

Typowa procedura opracowania strategii pomiarowej polega na :

- Wyborze i umiejscowieniu, przy pomocy myszy, ikon odpowiednich bloków z zestawu narzędzi edytora strategii (Strategy Editor Toolbox).
- Połączeniu, przy pomocy przewodu połączeniowego (Roll of Connection Wire), bloków funkcjonalnych w celu utworzenia strategii pomiarowo - sterującej.
- Podwójnego "kliknięcia" w polu każdej z ikon reprezentujących odpowiednie bloki, w celu otwarcia okna konfiguracyjnego i skonfigurowania parametrów tych bloków.
- Przejścia do edytora zobrazowania graficznego (Display Editor) , którego okno automatycznie otwarte jest w tle jednocześnie z oknem edytora strategii, w celu zdefiniowania i skonfigurowania każdego z jego elementów.

# **4.1.1. Bloki edytora strategii wybierane z zestawu ikon STRATEGY EDITOR TOOLBOX (w kolejności ich występowania).**

user<br>prog

Przewód łączeniowy (**Connection wire**): Służy do funkcjonalnych połączeń poszczególnych bloków strategii pomiarowo - sterującej. Strzałka na końcu przewodu wskazuje kierunek przepływu danych między blokami. Załamanie linii przewodu wymaga naciśnięcia lewego klawisza myszy.

Interfejs graficzny (**Display**): Zespół elementów graficznego zobrazowania stanu systemu, oraz organów sterowania procesem, dostępnych dla operatora w czasie realizacji strategii. Blok ten zarówno przyjmuje sygnały wejściowe jak i generuje informacje wyjściowe.

Program użytkownika (**User Program**): Ma dostępne zarówno wejścia (do 8 kanałów), jak i wyjścia (do 8 kanałów). Do wejść można dołączyć bloki, na informacjach z których zadany program dokona operacji. Program może także traktować wejścia jako zmienne.

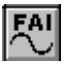

Szybkie wejście analogowe (**Fast Analog Input**): Dostarcza innym blokom szybkich informacji wejściowych (DMA lub przerwaniami), informacji z wejść analogowych urządzeń WE/WY.

진

Wejście analogowe (**Analog Input**): Dostarcza innym blokom informacji z wejść analogowych urządzeń WE/WY. Blok ten ma także możliwości wymiany danych z innymi aplikacjami WINDOWS (DDE).

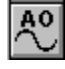

 $\frac{100}{L}$ 

î∬ř

- Wyjście analogowe (**Analog Output**): Blok ten może przyjmować dane analogowe z innych bloków oraz wysyłać dane do wejść wybranych urządzeń WE/WY. Na każdy z wymaganych kanałów wyjść analogowych systemu należy stosować jeden blok **AO**.
- $\frac{D}{2}$ Wejście cyfrowe (**Digital Input**): Blok ten dostarcza innym blokom informacji z wejść cyfrowych urządzeń WE/WY. Blok ten ma także możliwości wymiany danych z innymi aplikacjami WINDOWS (DDE).
	- Wyjście cyfrowe (**Digital Output**): Blok ten przyjmuje dane cyfrowe z innych bloków i wysyła dane do wyjść cyfrowych wybranych urządzeń WE/WY. Blok ten ma także możliwości wymiany danych z innymi aplikacjami WINDOWS (DDE).
	- Pomiar temperatury (**Temperature Measurement**): Blok podobny do AI, pozwala na dostarczanie do innego bloku danych bezpośrednio z urządzeń WE/WY. Przekształca dane anologowe z wejścia urządzenia WE/WY, na wylinearyzowane informacje o temperaturze wyrażonej w stopniach C, F, K lub R. Współpracuje z termoparami typów J, K, S, T, B, R i E.

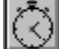

# Timer (**Timer**)

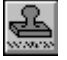

Rejestrator czasu (**Time Stamp**)

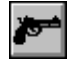

Wyzwalanie (**Triggering**)

 $\left| \frac{1}{3} \right|$ 

Licznik zdarzeń (**Event Counter**)

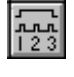

Hardwarowy licznik częstotliwości/zdarzeń/impulsów (**Hardware Event/Frequency Counter/Pulse output**)

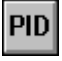

Blok regulacji PID (**PID Control**)

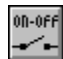

Sterowanie zał - wył (**On/Of Control**): Blok posiadający dwa wejścia i wyjście. Wyjściem jest wysoki lub niski stan logiczny uzależniony od relacji wejść, a wejścia to wartość mierzona która ma być sterowana z pewną tolerancją (deadband) oraz poziom przełączania (setpoint), który może być stały lub dynamiczny.

Zbocze (**Ramp**): Blok ten ma zarówno wejścia jak i wyjście. Generuje on na wyjściu ciąg narastających lub malejących wartości zmiennoprzecinkowych. Dołączenie wysokiego stanu logicznego do wejścia resetującego powoduje ustalenie sygnału wyjściowego na zadanym poziomie początkowym. Wysoki poziom logiczny na wejściu "hold" powoduje zatrzymanie generacji na bieżącym poziomie.

Blok uśredniania (**Run. Avg**): Blok mający wejście i wyjście. Dostępne są dwie metody uśredniania: uśrednianie bieżące z zadanej liczby próbek (Moving Average), oraz uśrednianie uwzględniające wszystkie próbkowania (Hole Average).

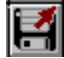

Run

Odczyt danych ze zbioru (**Data File**)

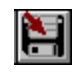

Zapis Danych (**Log File**)

Sygnał dźwiękowy (**Beep**): Blok akceptujący jedno wejście. Służy do sygnalizacji poprzez głośnik komputera lub głośnik zewnętrzny. Wejście powinno być sterowane z bloku cyfrowego.

# RS-232

◎1

 $\frac{13232}{\sqrt{222}}$ 

KH

Alarm sprzętowy (**Hardware Alarm**): Blok ten dostarcza innym blokom sygnały hardware'owego stanu alarmowego pochodzące z sekcji alarmu urządzeń WE/WY. Na wyjściu generowany jest jeden z trzech poziomów:

 $0 =$  nie wystąpił stan alarmowy,

- $1 =$  ustawiony jest alarm,  $miski$ ",
- $2 =$  ustawiony jest alarm, wysoki".
- $\frac{+}{x+}$ Blok obliczeń jednooperacyjnych (**Single Operator Calculation Block; SOC**): Blok dokonywania obliczeń jednodziałaniowych, takich jak dodawanie, odejmowanie, suma logiczna itp. Przynajmniej jeden z bloków musi być dołączony jako wejściowy i stanowić pierwszy operand. Drugim operandem może być inny blok lub wartość stała.

띬

Dynamiczne przesyłanie danych z GENIE do innej aplikacji (**DDE Serwer**)

꾍

 $\mathbf{C}^3$ 

Dynamiczna akwizycja danych z innej aplikacji (**DDE Klient**)

Blok uwarunkowanych wyborów zbiorów akustycznych (**Conditional Wavefile Block**): Blok ten w zależności od dyskretnej wartości dostarczonej z innego bloku (z zakresu 1 - 7), wybiera odpowiedni zbiór dźwiękowy odtwarzany w trakcie realizacji strategii, przez kartę dźwiękową.

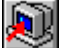

Interfejs sieciowy (**Network Input**)

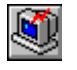

Interfejs sieciowy (**Network Output**)

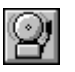

Rejestracja stanów alarmowych (**Alarm Log**)

# **4.2. Edytor zobrazowania graficznego (Display Editor)**

**4.2.1. Bloki edytora zobrazowania, wybierane z zestawu ikon (w kolejności ich występowania).** 

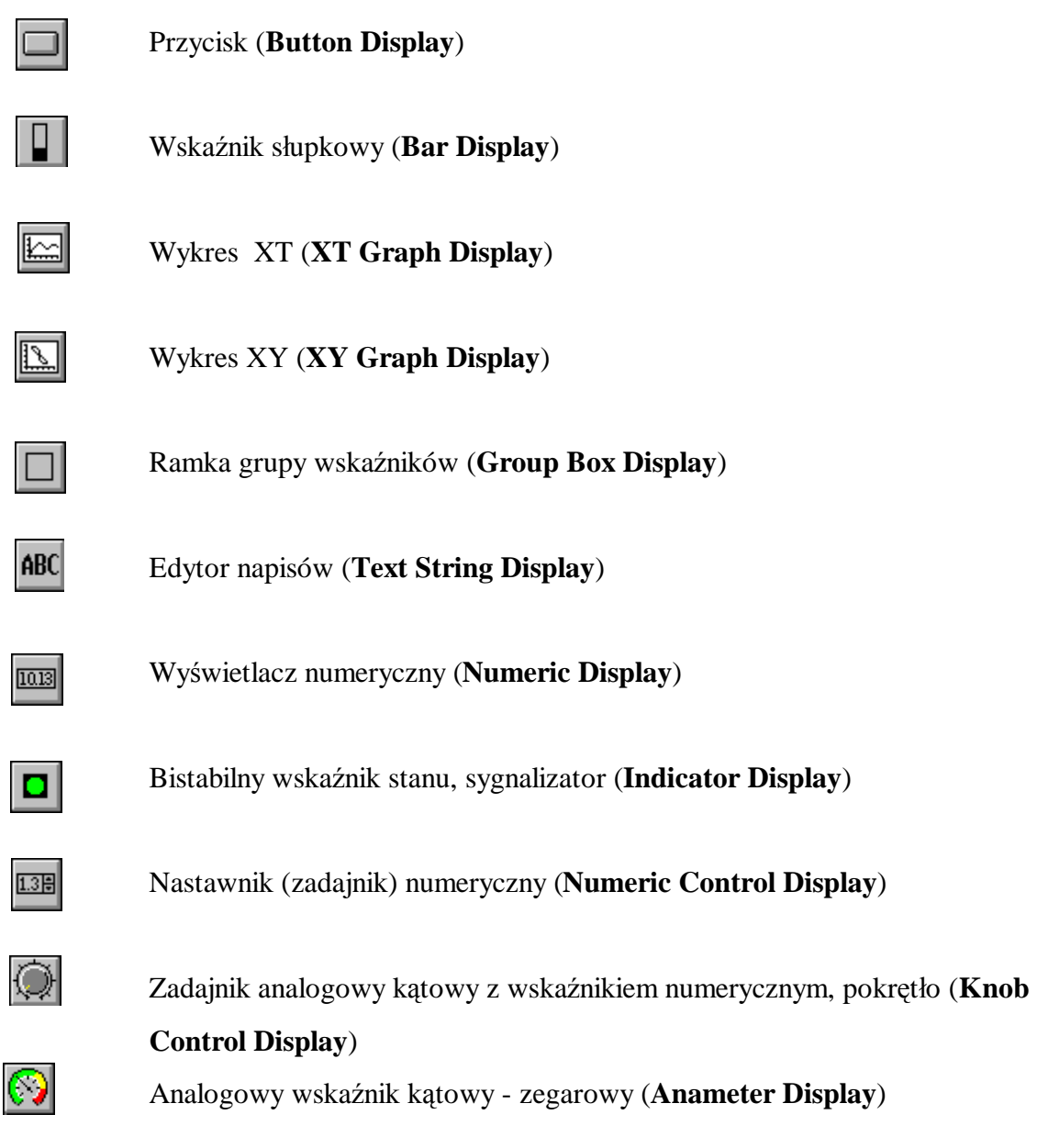

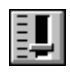

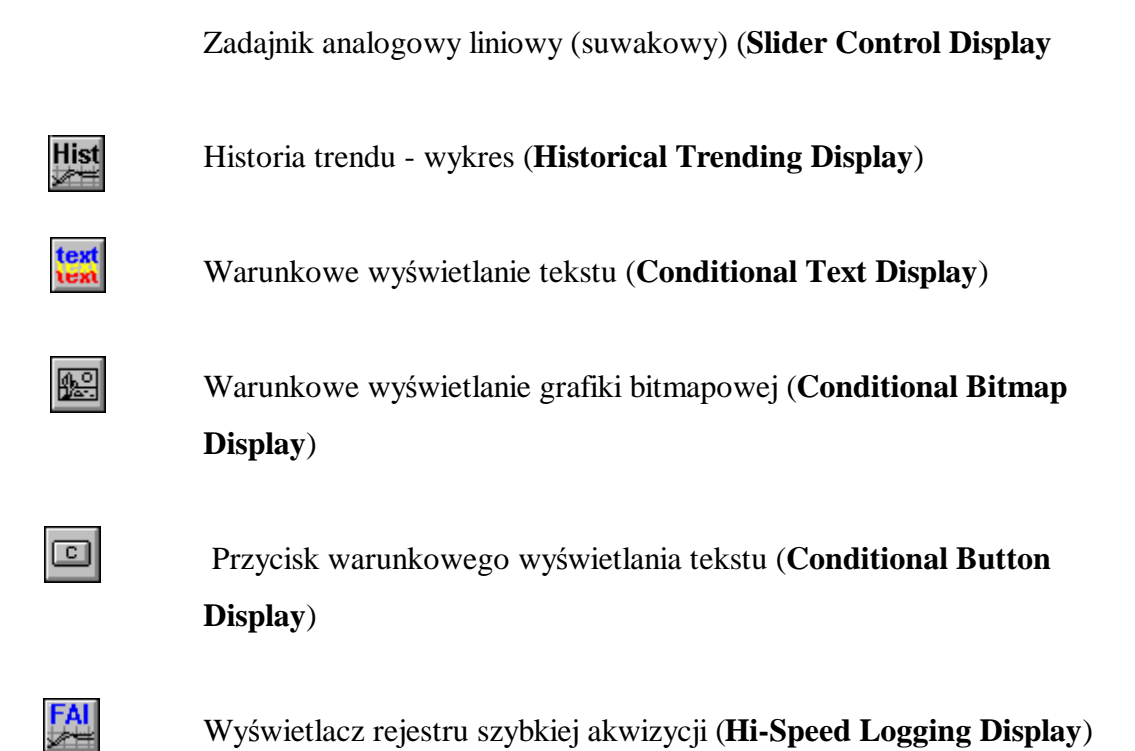

# **4.3. Realizacja strategii pomiarowej (Runtime).**

Po opracowaniu strategii i zaprojektowaniu wszystkich elementów interfejsu z operatorem, można rozpocząć proces czasu rzeczywistego.

## **4.3.1. Inicjacja realizacji strategii**

Realizację strategii można zainicjować ze środowiska WINDOWS, NT, DOS, lub z paska menu **Edytora Strategii**. W środowisku WINDOWS należy otworzyć aplikację **GENIE RUNTIME**, wybrać plik odpowiedniej strategii (z rozszerzeniem "gni") i uaktywnić przycisk **START** w pasku narzędzi.

 Inicjacja z **Edytora Strategii** używana jest najczęściej przy testowaniu strategii aktualnie wyświetlanej. Po zapamiętaniu pliku strategii, można sprawdzić jej działanie uaktywniając przycisk ekranowy **RUN** w pasku menu **Edytora Strategii**.

# **4.3.2. Zatrzymanie realizacji strategii.**

Dla zatrzymania sesji realizacyjnej, należy kliknąć przycisk **STOP** w pasku menu. Powtórne uruchomienie realizacji następuje po kliknięciu przycisku **START**.

#### **4.3.3. Wyjście z programu realizacji strategii**.

Przejścia do środowiska WINDOWS, NT lub DOS dokonuje się - po zatrzymaniu realizacji (**STOP**) - przez otwarcie menu "**FILE**" i naciśnięciu przycisku **EXIT**.

## **4.3.4. Zadawanie częstotliwości skanowania (Scan Rate) (opcjonalnie).**

Komenda "Tasks" wybierana z menu Setup w edytorze strategii służy przypisaniu danej strategii szczególnego sposobu skanowania (**Task**), to znaczy częstotliwości z jaką strategia będzie pobierała dane z bloków WE/WY oraz dokonywała wszystkich operacji związanych z blokami zestawionymi do danego zadania (**Task**). Ta częstotliwość skanowania jest odwrotnie proporcjonalna do okresu próbkowania systemu i może być zmieniona w oknie menu głównego (**Setup**->**Task**->**ScanTaskSetup**). Każdemu z zadań (**Task**) przypisuje się przy użyciu okna **ScanTaskSetup**, odpowiedni okres próbkowania systemu (z rozróżnialnością do 1 ms). W przypadku ustawienia zbyt dużej częstotliwości skanowania system sygnalizuje błędy transmisji w dolnym wierszu ekranu. W oknie **ScanTaskSetup** można także określić czas trwania realizacji zadania: ciągły (**Free Run**), przez określony czas (**Time Based**) lub przez określoną liczbę próbek (**Sample Based**).

Niektóre z bloków (bloki WE/WY i niektóre z bloków zobrazowania graficznego) mogą być ustawione na inną częstotliwość skanowania niż reszta strategii. Gdy np. strategia działa z częstotliwością 100Hz, a wystarczy aby jeden z bloków był skanowany z częstotliwością 20 Hz, stosuje się dzielnik (**Update Rate**), równy 5 (100/20=5 ).

# **5. Zadania do wykonania w trakcie ćwiczenia.**

Katalog roboczy: **C:\GENIE\STUDENT**. Zawiera programy demonstracyjne i służy do zapisywania wszystkich wyników ćwiczenia. Podczas wykonywania ćwiczenia należy korzystać **wyłącznie** z tego katalogu.

**5.1. Badanie strategii Demo.** Zapoznanie się z podanymi w p.6 instrukcji (wg kolejności ich opisu) przykładowymi strategiami demonstracyjnymi, sposobami wizualizacji procesów oraz z symulacją działania tych strategii. **Modyfikować strategie kontrolując ich działanie.** W protokole zapisać nazwy przebadanych strategii oraz krótką (jednozdaniową) charakterystykę każdego z tych procesów.

**5.2. Symulacja generowanego przebiegu okresowego o regulowanej amplitudzie** (zasilanie modułów wyłączone). Wykorzystać softwarową symulację źródeł przebiegów napięcia sinusoidalnego, trójkątnego i prostokątnego. Wybrać jeden z trzech przebiegów, zrealizować regulację jego wartości chwilowej i zobrazować regulowany przebieg przy użyciu **wszystkich dostępnych** sposobów jego monitorowania (por. strategię demo Showall.gni). **Uwaga! Dla symulacji dostępny jest jedynie moduł DEMO I/O** o adresie 0. Zapisać strategię w katalogu roboczym, w pliku nr 1. Nazwę pliku i krótki (jedno zdanie) opis strategii zanotować w protokole.

**5.3. Ręczna regulacja temperatury** (przyciski grzanie i chłodzenie) - synteza strategii. Opis stanowiska pomiarowego i przykład strategii pomiarowej podano w p 7. Włączyć zasilanie. Dokonać pomiaru temperatury przy pomocy termopary (uwzględnić typ termopary). Wyświetlać wartość bieżącą (liczbową) temperatury oraz wykres temperatury w funkcji czasu. Zapisać strategię w pliku 2. Nazwę pliku i krótki (jednozdaniowy) opis strategii zanotować w protokole.

**5.4. Pomiar rezystancji termistora**. Regulacja ręczna prądu płynącego przez termistor. Pomiar napięcia na termistorze. Wyświetlenie wartości chwilowych (liczbowych) prądu, napięcia i rezystancji termistora. Kontrola zakresu pomiaru rezystancji termistora i **sygnalizacja błędów pomiaru**. Wykres rezystancji termistora w funkcji czasu. Ilustracja wpływu temperatury na wartość rezystancji termistora (wykorzystać (skopiować) strategię ręcznej regulacji temperatury z p. 5.3). Zapisać strategię w pliku 3. Nazwę pliku i krótki opis strategii zanotować w protokole.

**5.5. Synteza układu stabilizacji zadanej wartości temperatury**. Ręczna nastawa wartości stabilizowanej temperatury. Wyłącznik główny systemu stabilizacji (Zał/Wył). Wykres przebiegu temperatury w funkcji czasu podczas stabilizacji oraz wyświetlenie wartości chwilowej (liczbowej) temperatury. Przybliżona informacja o dokładności stabilizacji temperatury dla zadanej jej wartości (wyświetlić wartości liczbowe) i wykresprognozę dokładności stabilizacji w funkcji temperatury zadawanej. Zapisać strategię w pliku 4. Nazwę pliku i krótki opis strategii zanotować w protokole.

**5.6. Protokół z ćwiczenia** winien zawierać (poza nagłówkiem) nazwy plików 1 do 4 wraz z krótkim opisem czego dotyczą. Podczas zaliczenia ćwiczenia należy dokonać prezentacji opracowanych strategii: symulacji (plik 1) oraz plików 2, 3 lub 4 wraz z działającymi systemami. Przeprowadzić ustną dyskusję wniosków z ćwiczenia.

# **5.7. Uwagi.**

- **1.** Typ danych wyjściowych z zadajnika lub przycisku (float lub integer) należy ustalać przy pomocy Bloku Obliczeń Jednooperacyjnych (**SOC**) i dopiero tak sformatowane dane można przesyłać do innych bloków.
- **2.** Moduł wejść analogowych (**AI**): ADAM-4011 o adresie 1, skonfigurowano jako miernik temperatury. Pomiaru dokonuje się przy pomocy termopary typu **K**. W module wykorzystywane są także oba jego wyjścia cyfrowe (**DO**) (por. Rys.7).
- **3.** Moduł wejść analogowych (**AI**): ADAM-4011 o adresie 3 skonfigurowano jako przetwornik A/C (pomiar napięcia) o zakresie napięcia mierzonego –2.5V..+2.5V.
- **4.** Moduł wyjść analogowych (**AO**): ADAM-4021 o adresie 2 skonfigurowano jako źródło prądowe o zakresie regulacji 0 - 20.0 mA (należy do niego dosyłać wartości rzeczywiste z zakresu 0 – 20.0, odpowiadające nastawie w mA).
- **5.** Rezystancja badanego termistora w temperaturze pokojowej jest rzędu 1 kOhm.

#### **6. Programy demonstracyjne**

Oprogramowanie Advantech Genie zawiera szereg programów demonstracyjnych. Wybrane programy, przeznaczone do eksperymentowania w tym ćwiczeniu, znajdują się w katalogu **Genie\Student**, w plikach z rozszerzeniem \*.gni, zawierających przykładowe strategie pomiarowe. Większość przykładów wykorzystuje moduł Advantech **DEMO I/O** dzięki czemu możliwe jest uruchomienie programów demonstracyjnych bez stosowania bloków sprzętowych (hardwaru). Moduł **DEMO I/O** jest symulowanym urządzeniem, zawierającym trzy kanały wejścia analogowego i dwa kanały cyfrowe I/O. Wejście analogowe o numerze kanału 0 (Channel 0) symuluje przebieg napięcia sinusoidalnego o amplitudzie 5V, o numerze 1 (Channel 1) - przebieg prostokątny 5V, a o numerze 2 (Channel 2) - przebieg trójkątny 5V.

Poniżej przedstawiony jest krótki opis kilku programów dermo, umożliwiający zapoznanie się ze sposobami uruchomienia i projektowania strategii. Pierwsza, bardzo prosta demonstracja o nazwie DEMO.GNI jest przeznaczona do wstępnego zapoznania się z systemem i jego obsługą. W związku z tym opis jest szczegółowy i dosyć obszerny, następne przedstawione są bardziej zwięźle.

#### **6.1. DEMO.GNI - Pojedyńcze wejście analogowe (przebieg sinusoidalny)**

Po uruchomieniu Windows należy wywołać okno Advantech Genie (ikona **Genie Strategy Editor**).

 **1**. W menu głównym okna Advantech Genie kliknąć pozycję **File** i po jego rozwinięciu wybrać pozycję **Open**.

 **2**. W okienku dialogowym **File Open -> Katalogi** należy wybrać katalog **Genie\Student**. W okienku **Nazwa pliku** pojawi się lista strategii pomiarowych (\*.gni).

 **3**. Kliknąć nazwę pliku DEMO.GNI, a następnie klawisz **OK**.

 **4**. Pojawi się okno Edytora Strategii Pomiarowej (**Strategy Editor**) jak na rys.poniżej:

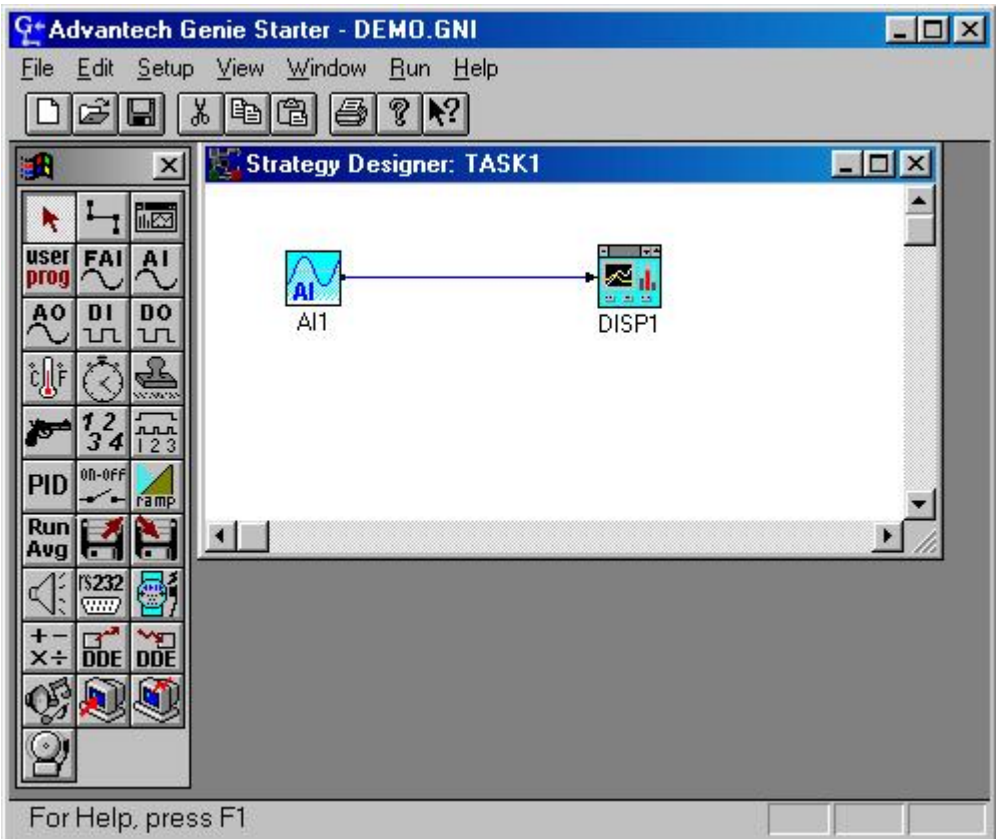

W oknie **Strategy Designer** powinien pojawić się blok **AI** (analog input) przyłączony do bloku **DISP1** (display).

**5**. Dwukrotnie kliknąć w blok **AI** i wówczas pojawi się okienko dialogowe o nazwie **Analog Input Block**, wyglądające jak na rysunku:

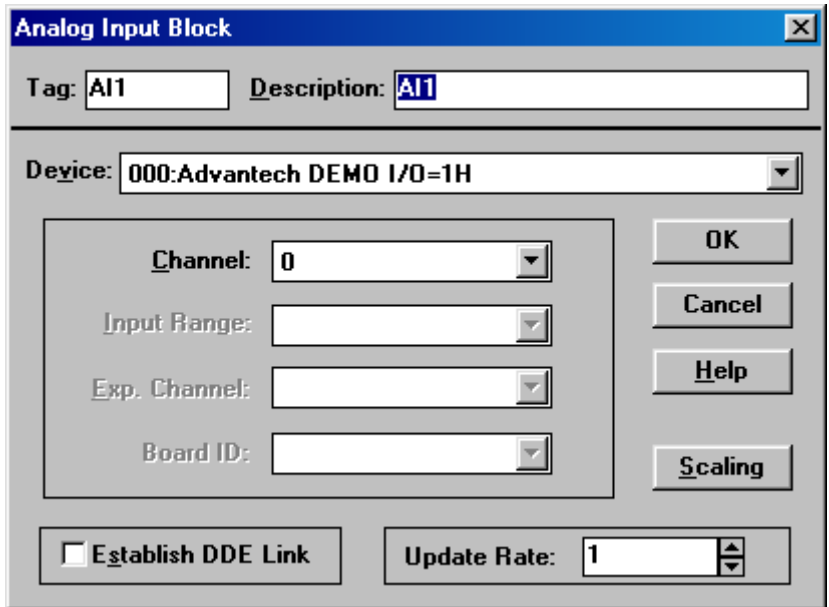

Jeżeli okienko **Device:** jest puste, należy je rozwinąć przy pomocy strzałki z prawej strony i wybrać pozycję **000:Advantech DEMO I/O=0H**. Blok ten zostanie wówczas skonfigurowany jako wejściowy blok analogowy, przeznaczony do wykorzystania danych z urządzenia **Advantech DEMO I/O** o adresie 0H (heksadecymalnie). Jednocześnie kanał (*Channel*) powinien być ustawiony na **0** dla oglądania przebiegu sinusoidalnego (można to będzie potem zmienić dla obejrzenia innych przebiegów).

Po skonfigurowaniu bloku kliknąć klawisz **OK,** co spowoduje zapamiętanie konfiguracji bloku, zamknięcie okienka dialogowego i powrót do okna Edytora Strategii.

**6.** Kliknąć dwukrotnie blok **DISP1**. Pojawi się okno Edytora Zobrazowania Graficznego (**Display Editor**), zawierające wewnątrz następne okno (**Screen Designer**), przedstawiające wykres XY (**XY Graph**).

Ustawić wskaźnik myszy w dowolnym miejscu pola wykresu i dwukrotnie kliknąć. Powinno pojawić się okienko dialogowe **Trend Graph Display Item**, wyglądające jak na rys poniżej:

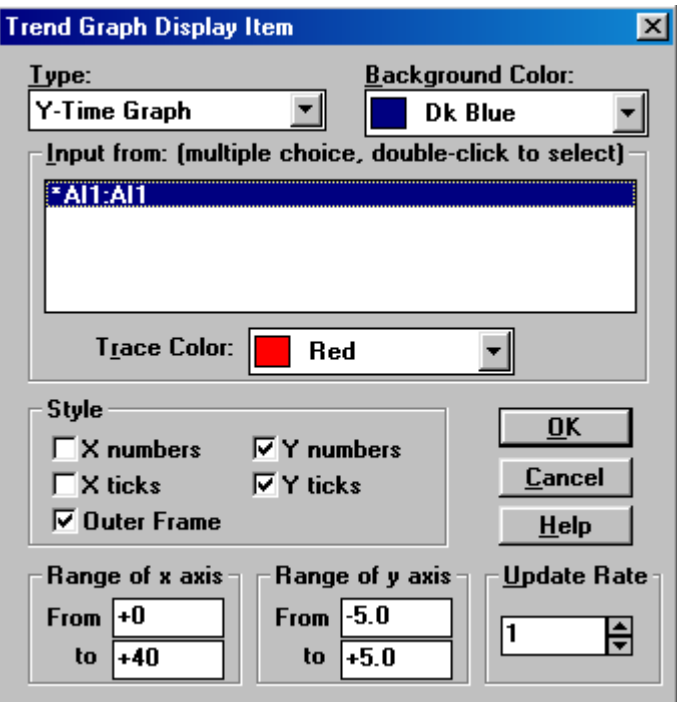

Należy zwrócić uwagę na wybór typu wykresu - okienko **Type:** (**Y-Time Graph:** rysowanie danych w funkcji czasu) oraz możliwość wyboru koloru wykresu (*Trace Color*) i koloru jego tła (*Background Color*).

Ważnym polem okienka dialogowego jest okno **Input from:**, zawierające listę dostępnych bloków. W omawianym przypadku lista zawiera tylko jeden blok **AI1:AI1**, wykorzystywany dla wejścia danych, ale mogą być sytuacje, gdy lista będzie zawierać wiele bloków, które mają wejście kierujące dane do jednego wyświetlacza. Podświetlenie pozycji przez pojedyńcze kliknięcie nazwy na liście powoduje, że okienka nastaw kolorów wykresu i tła odnoszą się do tego bloku. Można wyświetlić więcej niż jeden przebieg na wyświetlaczu, ustalając różne kolory dla różnych wykresów. Nazwa pozycji, zawierająca gwiazdkę z lewej strony oznacza, że ten blok z listy jest uaktywniony i kieruje dane do wyświetlacza.. Gdy aktywnych ma być kilka bloków z listy, wszystkie one powinny mieć gwiazdkę z lewej strony nazwy. Dokonuje się tego przez dwukrotne kliknięcie nazwy.

Okienko dialogowe umożliwia również konfigurację wyświetlacza: podział, opisy i zakresy skal X i Y. Wstępnie można przyjąć istniejące nastawy początkowe, wyświetlone w odpowiednich okienkach. Po ustawieniu parametrów w oknie, należy kliknąć klawisz **OK** w celu zapamiętania konfiguracji wyświetlacza.

 **7**. Po wykonaniu omówionych działań należy zapamiętać strategię pomiarową, tzn. kliknąć pozycję menu głównego **File** a następnie **Save**.

 **8**. Następną operacją jest uruchomienie zapamiętanej strategii pomiarowej. Realizuje się to przez kliknięcie pozycji menu głównego **Run**. Można teraz zaobserwować sinusoidalny przebieg, przesuwający się w oknie wyświetlacza **DISP1**. Zatrzymanie procesu - kliknięcie pozycji menu **Stop** lub **Pause**, ponowne uruchomienie - **Start** itd.

 **9**. Zapisać w protokole nazwę testowanego programu i krótką informację o jego możliwościach.

**UWAGA!** Przed zakończeniem programu lub zmianą strategii na nową (inny plik \*.gni) należy zatrzymać proces pomiarowy (**Stop**) a następnie zamknąć (**Close**) aktualny plik.

## **6.2. DEMO2.GNI - Operowanie danymi wejściowymi**

25

DEMO2.GNI pokazuje jak można zrealizować więcej niż jedno wejście na wyświetlacz, a także jak wykorzystać niektóre inne bloki, takie jak **Rejestrator Czasu** (**Time Stamp**), **Program Użytkownika** (**User Program**) i **Sterowanie Zał/Wył** (**On/Off**). Prezentowana strategia jest bardziej skomplikowana niż poprzednia (DEMO.GNI). Gdy np. wywołane zostanie okienko dialogowe wyświetlacza **DISP1** (podwójne kliknięcie w obszar bloku wyświetlacza) okazuje się, że istnieje znacznie więcej możliwości w prezentowaniu danych.

 **1**. Pierwszą czynnością, którą należy wykonać jest sprawdzenie czy dla bloków **AI** zostały użyte odpowiednie urządzenia wejściowe. Ta czynność powinna być zawsze przeprowadzona przed uruchomieniem (**Run**) strategii pomiarowej. Należy wybrać (podwójnie kliknąć) każdy z bloków **AI** (**AI1 i AI2**) i sprawdzić, czy wybrano urządzenie **000:Advantech DEMO I/O=0H**, jeżeli nie - wybrać je teraz.

 **2**. Następnie należy sprawdzić, czy w blokach **AI** wybrane zostały właściwe kanały: kanał 0 dla **AI1** i kanał 2 dla **AI2**. Jeśli nie zostały ustawione poprawnie - należy je skorygować.

 **3**. Sprawdzić (podwójnie kliknąć) każdy blok. Kontrola konfiguracji każdego z bloków i prześledzenie ścieżek logicznych w działaniu programu (**User Program**) ułatwi zrozumienie jego działania.

 **4**. Po skontrolowaniu wszystkich bloków, należy zapamiętać strategię pomiarową, a następnie ją uruchomić (**Run**). Regulacja progów komparacji (**On/Off Control Setpoint**) może być dokonywana podczas trwania procesu pomiarowego i ma wpływ na działanie wskaźnika sygnalizacji stanu (**On/Off indicator**).

 **5**. Zakończenie działania strategii pomiarowej wykonać w sposób podobny jak w DEMO.GNI.

 **6**. Zapisać w protokole nazwę testowanego programu i krótką informację o jego możliwościach.

#### **6.3. Inne przykłady strategii pomiarowych**

W katalogu **Genie/Student** znajdują się również inne programy symulacyjne, umożliwiające zapoznanie się z możliwościami systemu Advantech GENIE. Należy

26

przetestować ich działanie, modyfikując ich parametry. Zapisać w protokole nazwy testowanych programów i krótkie informacje o możliwościach każdego z nich.

**SHOWALL.GNI** - Demonstracja możliwości Edytora Zobrazowania Graficznego (**Display Editor**).

**COUNTER.GNI** - Demonstracja jednej z możliwości wykorzystania licznika zdarzeń (**EventCounter**).

**RANDOM.GNI -** Demonstracja stosowania programowych bloków użytkownika (**User program**) w strategii pomiarowej. Wykorzystanie funkcji **rnd()** (generator liczb losowych).

**SMETER.GNI -** Demonstracja działania regulatorów i wskaźników analogowych, wykorzystywanych przy projektowaniu interfejsu użytkownika za pomocą Edytora Zobrazowania Graficznego (**Display Editor**).

**LOGFILE.GNI -** Zapisywanie wyników pomiarów do pliku dyskowego (**Log File**).

**CONDI.GNI -** Demonstracja możliwości warunkowego wyświetlania tekstów i rysunków bitmapowych.

#### **7. Stanowisko pomiarowo-kontrolne**

## **7.1. Schemat stanowiska**

Schemat funkcjonalny stanowiska pomiarowo-kontrolnego, przeznaczonego do regulacji i stabilizacji temperatury oraz pomiarów rezystancji termistora, przedstawiono na rys. 7. Układ, oprócz sieci odpowiednio skonfigurowanych modułów ADAM, zawiera również blok regulacji temperatury. W bloku tym umieszczono proste systemy grzania i chłodzenia płytki grzewczej (tranzystor mocy i wiatraczek). Płytką grzewczą jest radiator, na którym umieszczono ponadto końcówkę (złącze) termopary oraz termistor. Rezystancja termistora w funkcji temperatury jest badana w ćwiczeniu. Stan układów (grzanie lub chłodzenie) jest sygnalizowany przez świecenie odpowiednich diod.

System ma niezależne, włączane jednocześnie dla dwóch sąsiednich stanowisk, zasilania układów bloku regulacji temperatury i modułów ADAM.

W p.7.2. przedstawiono przykładowy sposób konfiguracji strategii, pozwalającej na ręczne sterowanie poszczególnymi urządzeniami bloku regulacji temperatury.

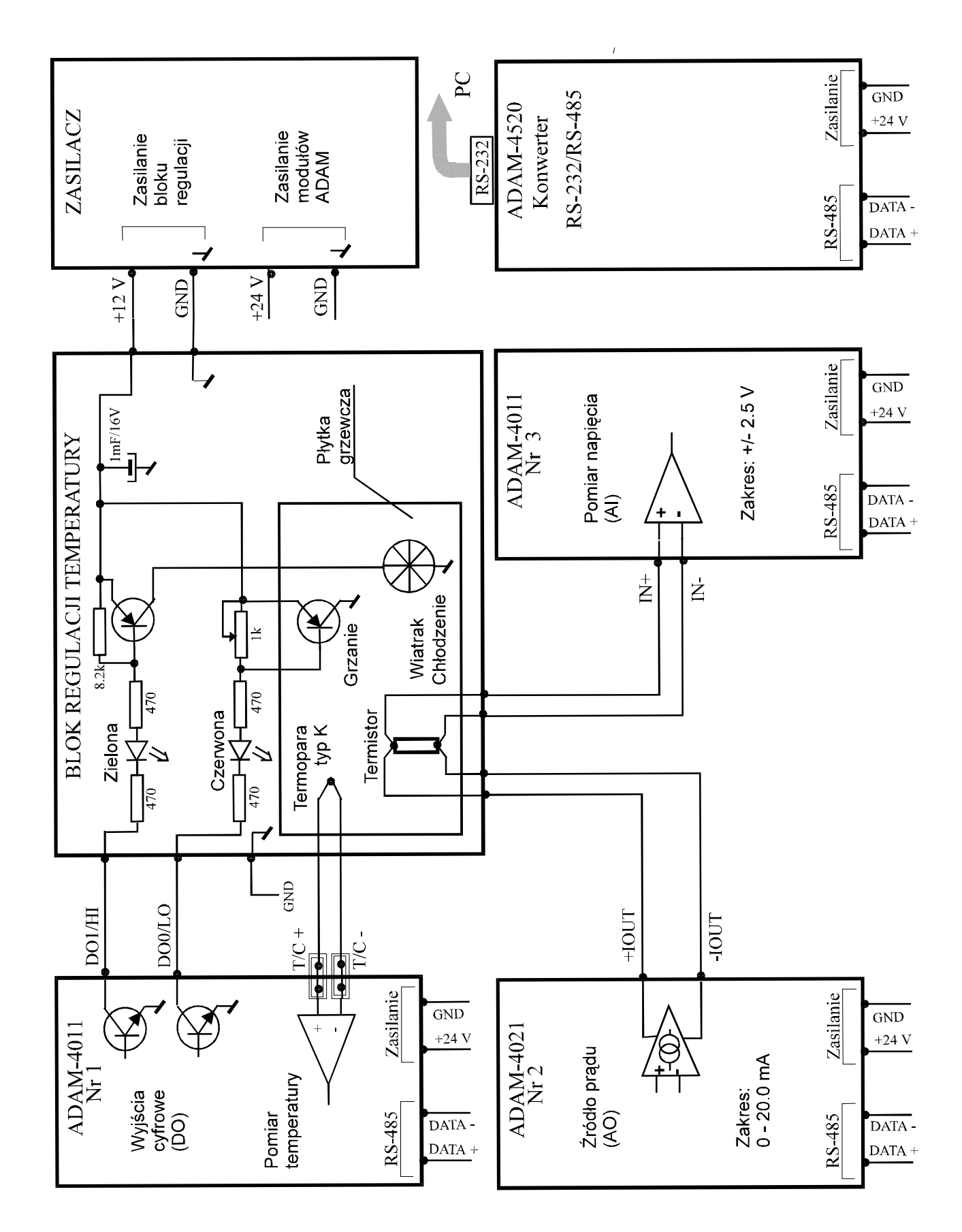

Rys. 7. Schemat stanowiska do regulacji temperatury i pomiaru rezystancji.

# **7.2. Przykładowa konfiguracja strategii do komunikacji z urządzeniami zewnętrznymi.**

W programie Advantech Genie zewnętrzne urządzenia We/Wy są reprezentowane przez odpowiednie bloki funkcjonalne. Konfiguracja konkretnego urządzenia polega na wyborze odpowiedniego bloku funkcjonalnego i ustawieniu parametrów interesującego nas hardware'u. Jako przykład może służyć procedura uruchamiania wiatraczka przy pomocy przycisku (**Button**). Wiatraczek jest dla tworzonej strategii urządzeniem wyjściowym sterowanym sygnałem binarnym, zatem odpowiada mu blok funkcjonalny o nazwie "**Digital Output Block**" (**DO**). Po upuszczeniu ikony na pole strategii należy otworzyć ten blok przez "podwójne kliknięcie". Ukaże się okno konfiguracji jak na rysunku :

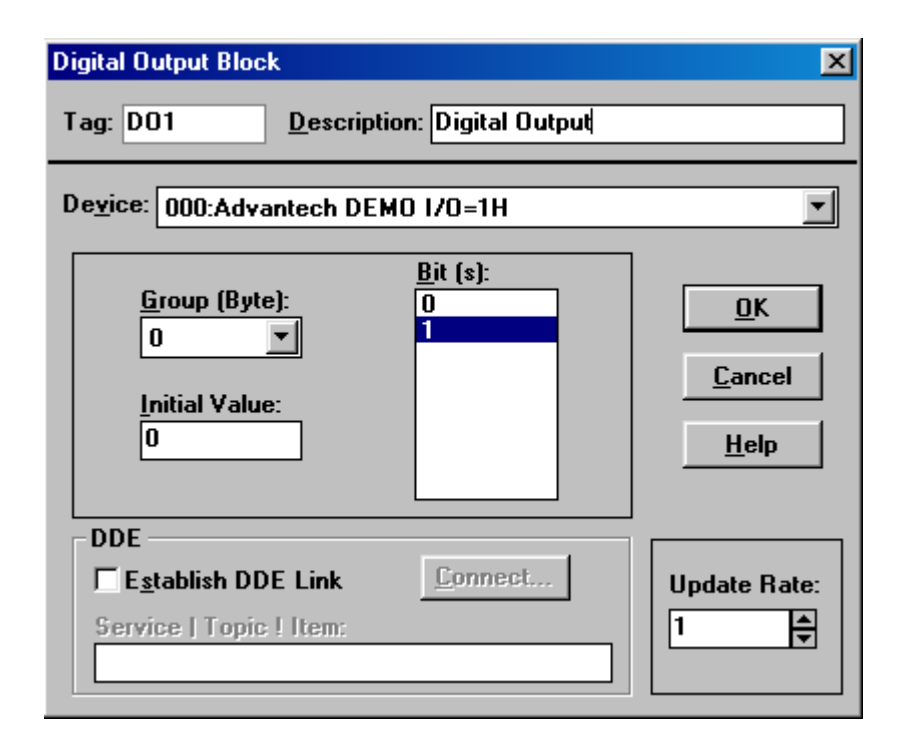

Każde urządzenie zewnętrzne podłączone do magistrali szeregowej posiada stały adres ustalony w procesie konfiguracji i oznaczony za pomocą nalepki na obudowie (n-ry: 1, 2, 3).

W opisywanym przykładzie wiatraczek jest podłączony do urządzenia **ADAM-4011** o adresie 1, do kanału **DO1/HI,** oznaczonego na listwie stykowej (por. rys 7).

W celu przypisania omawianego bloku do wiatraczka należy:

- w polu *Device* wybrać urządzenie nr 001 o adresie 1 Dec;
- w polu *Bit(s)* wybrać kanał sterowania "1";
- w polu *Description* można nadać urządzeniu nazwę (np. "wiatrak");
- wcisnąć przycisk, OK".

W tym momencie sygnał cyfrowy podany do bloku "wiatrak" spowoduje uruchomienie wiatraczka. Sygnał ten można uzyskać z bloku **DISP**. W tym celu, po umieszczeniu bloku **DISP** na polu strategii, należy go otworzyć. Ukaże się okno o nazwie "**Screen Designer : DISP1**" służące do projektowania interface'u użytkownika. Do wysyłania sygnału binarnego można użyć przycisku (**Button**). Po upuszczeniu jego ikony na pole strategii i ustawieniu rozmiarów należy otworzyć okno konfiguracji i dobrać styl działania przycisku oraz nazwę. Następnie na polu strategii należy za pomocą przewodu (**Connection wire**), dokonać połączenia bloku **DISP1** z blokiem "**wiatrak**" (ważna jest kolejność wyboru początku i końca połączenia) przy czym program zapyta, gdzie podłączyć przewód w bloku **DISP**. Po uruchomieniu strategii będzie można włączać i wyłączać wiatraczek za pomocą przycisku.

W opisany powyżej sposób dokonuje się podłączania innych urządzeń zewnętrznych.

#### **8**. **Bibliografia**

- 1. Wiesław Winiecki "Organizacja komputerowych systemów pomiarowych", Oficyna Wydawnicza PW, Warszawa 1997r.
- 2. GENIE REFERENCE MANUAL, Advantech
- 3. ADAM 4000 Series User's Manual, Advantech
- 4. Instrumentation Reference and Catalogue, National Instruments, 1996r.